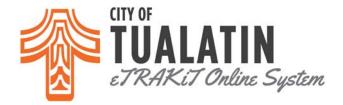

# How To Apply for a Land Use Case on eTRAKiT?

- Go to <u>eTRAKiT</u> and log in to your account. •
- Select Apply for New Project option on the left side of the screen. •
- Please read and agree to the disclaimer. Click *Continue* to proceed to the online application. •

# **STEP 1: PROJECT INFORMATION**

|                                                                                                    | Project Application                                                                                                    |
|----------------------------------------------------------------------------------------------------|----------------------------------------------------------------------------------------------------|
|                                                                                                    | STEP 1 ENTER PROJECT INFORMATION STEP 2 STEP 3 STEP 4                                                                                                    |
|                                                                                                    | Project Type Information<br>Thank you for submitting a project. Your project application will be routed for<br>processing.                                       |
| Select the applicable Project<br>Type.<br>Enter a Project Name                                            | *You can log onto this portal 24/7 for real time updates and progress on your project, pay fees, and search for<br>information.<br>PROJECT Type<br>Project Name: |
| Enter the number portion only of the site location into the Location search box, then click <b>SEARCH</b> | *Enter all or part of the address and press search         Search By       Address                                                                               |
| Select the correct parcel from the search results.                                                        | Your Relation to this Project                                                                                                    |
|                                                                                                    | Property Owner     Check this box if you are the Property Owner                                                                                                  |
| Attachments must be uploaded.                                                                             | Attachments                                                                                                    |
| Click the Select button to browse<br>your computer for the<br>attachment.                                 | Filename Select Description UPLOAD                                                                                                    |
| Click on the upload button to save the attachment(s).                                                     |                                                                                                    |
| Click NEXT STEP                                                                                           | CANCEL NEXT STEP                                                                                                    |

If you sign out during the application process, the responses will be saved. Return later to the Dashboard to continue the application. Do not use the Backspace key, as entries will not be saved.

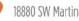

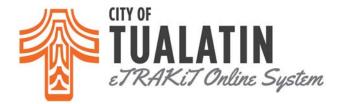

# **STEP 2: CONTACT INFORMATION**

# **Project Application**

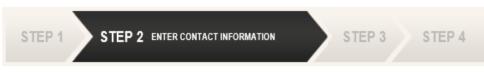

# Application for a MINOR ARCHITECTURAL REVIEW Project

# Applicant Information

|                                             | *Name      | ABC Building Construction | *Phone         | (503) 691-3044     |  |
|---------------------------------------------|------------|---------------------------|----------------|--------------------|--|
| Enter all applicable<br>Contact Information | *Address   | 18880 SW MArtinazzi Ave   | *Email Address | ndowd@tualatin.gov |  |
| and click NEXT STEP                         | *City      | Tualatin                  | ]              |                    |  |
|                                             | *State     | OR                        | *Zip           | 9706 -             |  |
| *Asterisks denote a<br>required field       | Owner Info | rmation                   |                |                    |  |
|                                             | -          |                           |                |                    |  |
|                                             | *Name      | ABC Building Construction | *Phone         | (503) 691-3044     |  |
|                                             | *Address   | 18880 SW MArtinazzi Ave   | Email Address  | ndowd@tualatin.gov |  |
|                                             | *City      | Tualatin                  | ]              |                    |  |
|                                             | *State     | OR                        | *Zip           | 9706 -             |  |
|                                             |            |                           |                |                    |  |
|                                             |            |                           |                |                    |  |

CANCEL

PREVIOUS STEP

NEXT STEP

O

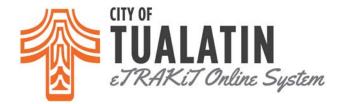

### STEP 3: REVIEW AND SUBMIT

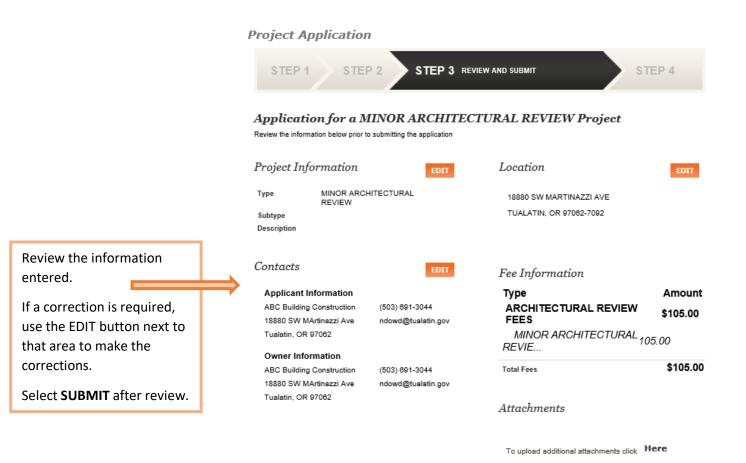

CANCEL PREVIOUS STEP SUBMIT

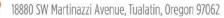

TUALATINOREGON.GOV

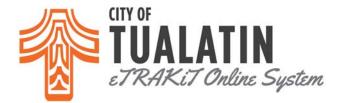

### STEP 4: CHECKOUT/CONFIRMATION

# Project Application STEP 1 STEP 2 STEP 3 STEP 4 Checkout/Confirmation

Thank you for submitting a project. Your project application will be routed for processing.

\*You can log onto this portal 24/7 for real time updates and progress on your project, pay fees, and search for information.

18880 SW Martinazzi Avenue, Tualatin, Oregon 97062

0

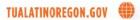